## **PRAVILNI MNOGOKUTI (2)**

Ivana Kokić, Zagreb

Uprošlom ste broju mogli vidjeti kako korištenjem iteracija (ponavljanja) u softveru dinamične geometrije, *Sketchpadu*, možemo nacrtati bilo koji mnogokut, te kako bilo kojem mnogokutu možemo nacrtati sve dijagonale. U ovom ću vam broju pokazati kako pomoću iteracija za bilo koji pravilni mnogokut možemo nacrtati dijagonale iz jednog vrha, te kako nam *Sketchpad* može pomoći pri konstrukciji pravilnog peterokuta kojemu je zadan polumjer opisane kružnice.

**Primjer 1.** Metodom iteracije nacrtajmo pravilni *n*-terokut i sve dijagonale iz jednog njegovog vrha.

*Rješenje*: Postupak crtanja jako je sličan kao kada smo crtali pravilni *n*-terokut i sve njegove dijagonale. Za početak nam trebaju dvije proizvoljne točke *S* i *A*, te dva parametra *n* i *t* 1 . Parametar *n* predstavlja broj vrhova pravilnog mnogokuta, dok ćemo parametar *t* 1 trebati za pravilo iteriranja te za izračunavanje, a vrijednost mu je 0.

- 1. Nacrtajmo proizvoljne točke *S* i *A*.
- 2. Kreirajmo parametar *n* vrijednosti npr. 9.
- 3. Kreirajmo parametar *t* 1 vrijednosti 0.
- 4. Izračunajmo *n* · *n*.

(U izborniku *Mjerenja* odaberemo naredbu *Računalo* i kliknemo na parametar *n*. Zatim upišemo \* i ponovo kliknemo na parametar *n*. Unos završimo pritiskom na gumb *U redu*.)

5. Izračunajmo  $t_1 + 1$ .

(U izborniku *Mjerenja* odaberemo naredbu *Računalo* i kliknemo na parametar *t* 1 . Zatim upišemo + 1. Unos završimo pritiskom na gumb *U redu*.)

- 6. Izračunajmo  $\left(\frac{360^{\circ}}{n}\right) \cdot (t_1 + 1)$ .<br>(Prilikom unosa trebamo paziti da je  $t_1 + 1$  izračun, pa na njega moramo kliknuti.)
- 7. Točku *A* rotirajmo oko točke *S* za kut  $\left(\frac{360^{\circ}}{n}\right) \cdot (t_1 + 1)$  imenujemo *A*<sup>2</sup> *n* . Dobivenu točku imenujemo *A'*.
- 8. Nacrtamo dužinu *A*'*A*' .
- 9. Metodom iteracije nacrtamo pravilni *n* terokut.

(Označimo točku *A* te parametar *n*. Dok držimo pritisnutu tipku *shift* na tipkovnici, u zborniku *Transformacije* odaberemo naredbu *Ponavljanje/*

OS COM

*iteriranje do dubine*. U novootvorenom prozoru za sliku točke *A* odaberemo (kliknemo na) točku *A'*. Iteraciju završavamo pritiskom na gumb *Iterirajte*.)

10.Metodom iteracije nacrtamo dijagonale iz vrha *A*.

(Označimo parametre  $t_1$ i *n · n*. Dok držimo pritisnutu tipku *shift* na tipkovnici, u izborniku *Transformacije* odaberemo naredbu *Ponavljanje/iteriranje do dubine*. U novootvorenom prozoru za sliku parametra *t* 1 trebamo odabrati (kliknuti na) izračun *t* 1 + 1.)

*Napomena:* Promjenom vrijednosti parametra *n* mijenja se vrsta pravilnog *n*-terokuta.

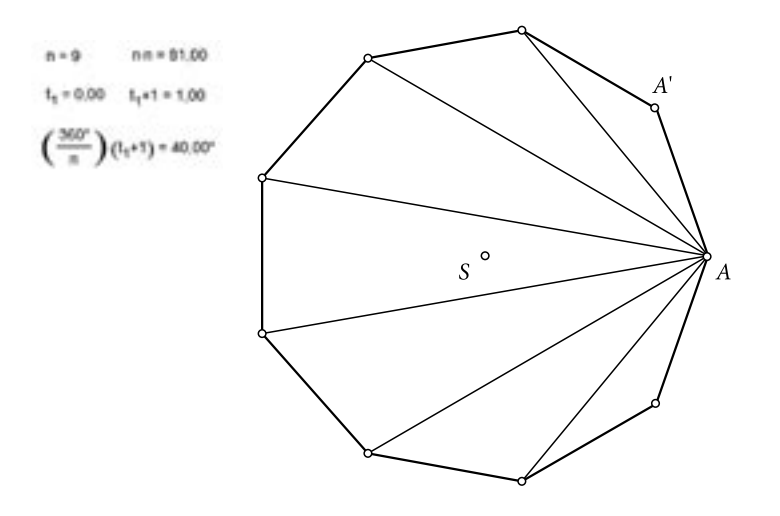

**Primjer 2.** Konstruirajmo pravilni peterokut upisan u kružnicu polumjera *r* = 4 cm. (*Napomena:* Dopušteno je koristiti gotove alate za crtanje okomice i polovišta dužine.)

*Rješenje*:

- 1. Nacrtajmo proizvoljnu točku *S*.
- 2. Kreirajmo parametar *r* vrijednosti 4 cm.

(U izborniku *Graf* odaberemo naredbu *Novi parametar…* te u novootvorenom prozoru za ime upišemo *r*, za vrijednost upišemo 4, a za jedinicu odaberemo *cm*. Ako ne odaberemo mjernu jedinicu, nećemo moći napraviti sljedeći korak.)

3. Nacrtajmo kružnicu *k*(*S*, *r*).

(Označimo točku *S* i parametar *r*, te u izborniku *Konstrukcije* odaberimo naredbu *Kružnica: središte + polumjer*.)

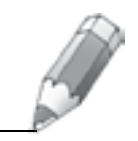

- 4. Na kružnici *k* odaberemo proizvoljnu točku *A*. (Označimo kružnicu *k* i u izborniku *Konstrukcije* odaberimo naredbu *Točka na kružnici*.)
- 5. Točkama *A* i *S* nacrtajmo pravac *p*.
- 6. Presjek pravca *p* i kružnice *k* je točka *B*.
- 7. Nacrtajmo dužinu *AB* .
- 8. Točkom *S* nacrtajmo okomicu na dužinu *AB* .
- 9. Presjek okomice i kružnice *k* označimo s *C* i *D*.
- 10.Točka *E* je polovište dužine *AS* .

(Prvo trebamo nacrtati dužinu *AS* , a zatim u izborniku *Konstrukcije* odabrati naredbu *Polovište*.)

- 11.Nacrtajmo dužinu *DE* .
- 12. Nacrtajmo kružnicu  $k_1$  sa središtem u točki *E* koja prolazi točkom *D* (odnosno točkom *C*).
- 13.Točka *F* presjek je kružnice *k*1 i dužine *AB* .
- 14.Nacrtajmo dužinu *DF* .

Dužina *DF* je duljina stranice pravilnog peterokuta upisanog u kružnicu *k*.

- 15. Nacrtajmo kružnicu  $k<sub>2</sub>$  sa središtem u točki *D* polumjera *DF* .
- 16. Presjeke kružnica *k* i *k*<sub>2</sub> označimo s *G* i *J*.
- 17. Nacrtajmo kružnicu  $k<sub>3</sub>$  sa središtem u točki *H* polumjera *DF* .
- 18.Presjek kružnica *k* i *k*<sup>3</sup> označimo s *H*. (*Napomena:* Drugi presjek kružnica *k* i *k*<sup>3</sup> je točka *D*.)
- 19. Nacrtajmo kružnicu  $k<sub>4</sub>$  sa središtem u točki *H* polumjera *DF* .
- 20.Presjek kružnica *k* i *k*<sup>4</sup> označimo s *I*.

(*Napomena:* Drugi presjek kružnica *k* i *k*<sup>4</sup> je točka *G*.)

- 21.Spojimo redom točke *D*, *G*, *H*, *I* i *J*.
- 22.Nacrtamo unutarnjost mnogokuta *DGHIJ*. (Označimo redom točke *D*, *G*, *H*, *I* i *J* pa u izborniku *Konstrukcije* odaberimo naredbu *Unutarnjost peterokuta*.)

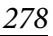

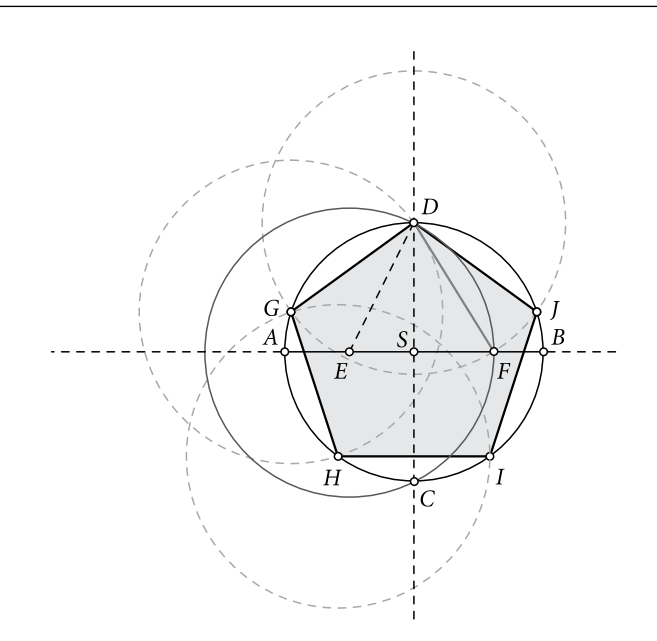

Promjenom vrijednosti parametra *r* mijenja se i duljina stranice pravilnog peterokuta.

Nakon napornog rada s iteracijama i konstrukcijom možete se zabaviti crtajući nekakav crtež koristeći pravilne mnogokute kao npr.

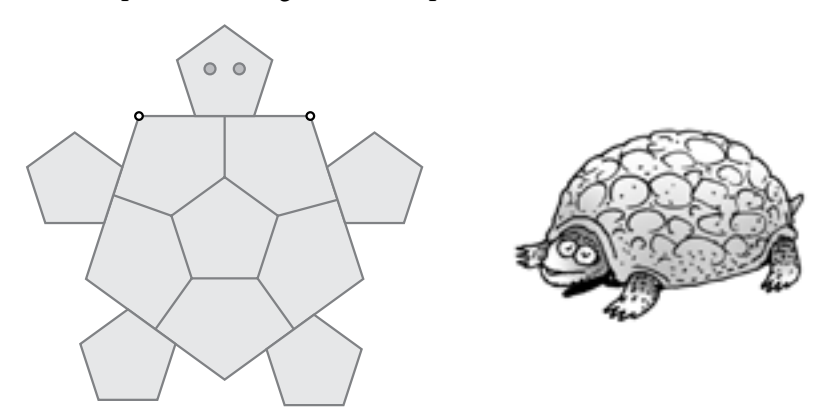

Na slici možete uočiti dvije istaknute točke. Te dvije točke definiraju cijelu sliku. Naime, njihovim pomicanjem kornjača se smanjuje ili povećava, ali budući da je ova kornjača nastala konstrukcijom, slika se nikada neće "raspasti",<br>ti, is dini skislati koji su slaka dni i ma me se nami sti, mané mamenuta ta čka. tj. jedini objekti koji su slobodni i mogu se pomicati su već spomenute točke.

## **Nagradni zadatak**

Koristeći program dinamične geometrije nacrtaj neki crtež koristeći samo pravilne mnogokute. Radove pošaljite na matka@math.hr. Ugodna zabava.

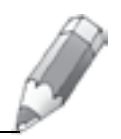